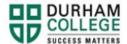

## **How to View Account Summary**

- 1. Begin by going to your MyDC homepage.
- 2. Select Account Summary on the right-side under Helpful Links.

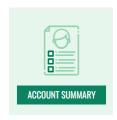

3. Log-in to the Portal using your 9-digit student ID (beginning with 100) and password.

Please visit <u>IT Services</u> for password information. If you have issues, please contact IT Services at 905-721-3333 option #1

4. You can view your Account Summary by "overview" or by "term"

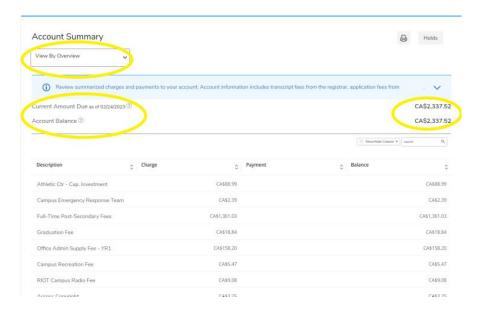